#### Indexes

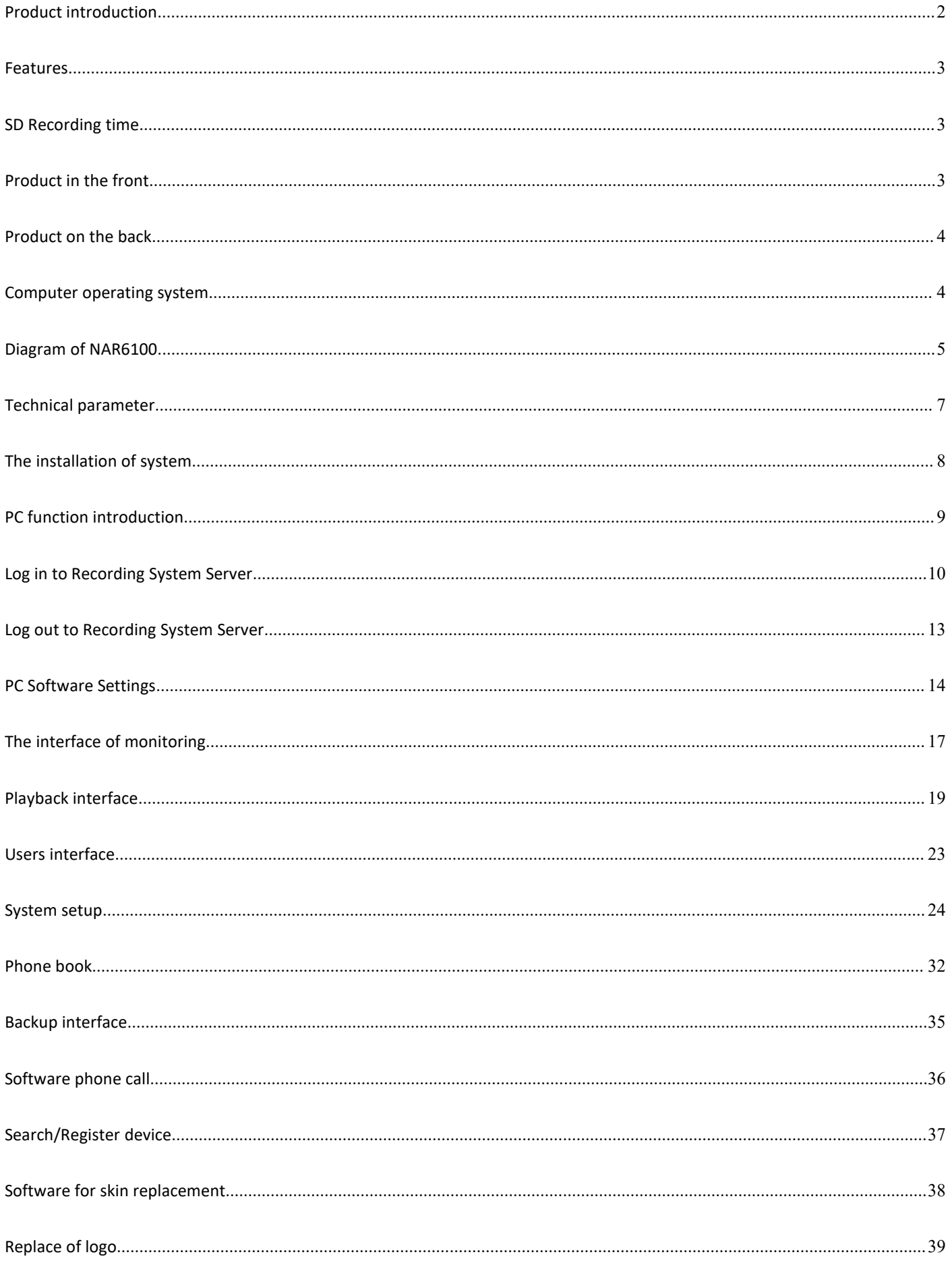

# <span id="page-1-0"></span>**Product introduction**

Thank you for choosing YISHI Electronic Technology Development Co., Ltd!

For standalone telephone recording system, it is the latest embedded recording system of Shenzhen Yishi Electronic Technology Development Co., Ltd. It adopts the latest hardware architecture and the latest ARM chip. Meanwhile, the main frequency of CPU reaches 72-1GHZ,. It is a completely independent recording device which can work without relying on computers. The device supports 1,2,4,8,16,32,48,64 lines and a network interface. Users can finish all operations through PC software. As well as the functions of real-time monitoring, recording, voice playback, pop-up, recording notes and so on, it greatly facilitates the construction, installation and debugging of the equipment. Therefore, it called standalone telephone recorder.

★PC software can be combined arbitrarily to meet the actual requirement of users, and monitor on the same PC as many as countless.

# **Function**

- $\bullet$  PBX (RS232)
- Automatically overwrite old recording files
- The system has its own clock timer
- Automatic Recognition of FSK/DTMF
- Work independently without computers
- Content Management System (Multi-equipment management together)
- Cloud services (P2P,Firmware update,Software upgrade)
- Automatic upgrade
- Telephone answering machine
- More pop-up (Inbound, Outbound, REC, Recording)

### <span id="page-1-1"></span>**Features**

- Boot speed, 5-20 seconds to enter the system.
- SD card / hard disk version can be selected, and SD card can support up to 64GB.
- Support simultaneous recording of 1, 2, 4, 8, 16, 24, 32, 48, 64 analog lines, which can be combined arbitrarily through the network.
- Bring your own network card to connect the network conveniently and remote monitor.
- Without computers, automatic recording.
- It is low power consumption, low calorific value, and 24 hours online without fan.

# <span id="page-2-0"></span>**SD Recording time**

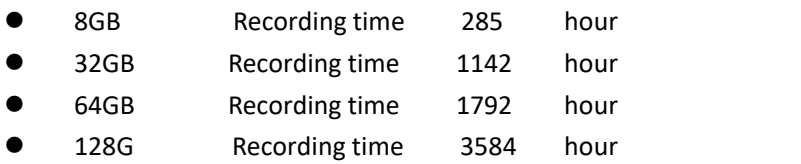

### <span id="page-2-1"></span>**Product in the front**

Signal light SD card interface SMDR interface

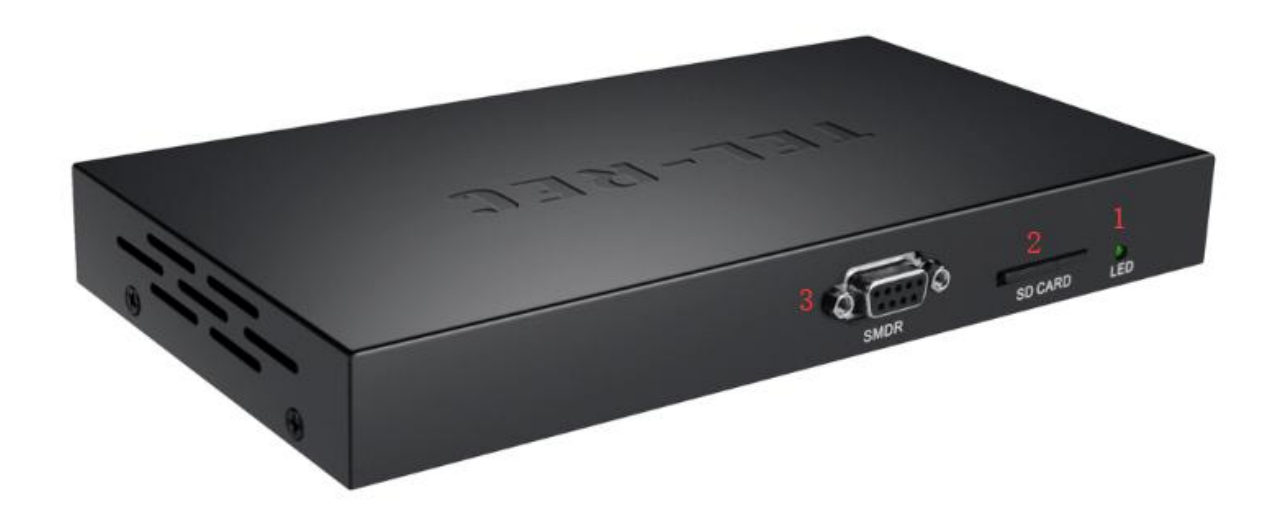

## <span id="page-3-0"></span>**Product on the back**

- 1. Four ports on the backplane. Number 1-4 ports (one in, one out RJ11)
- 2. RJ45 interface, network interface
- 3. DC-8V power input

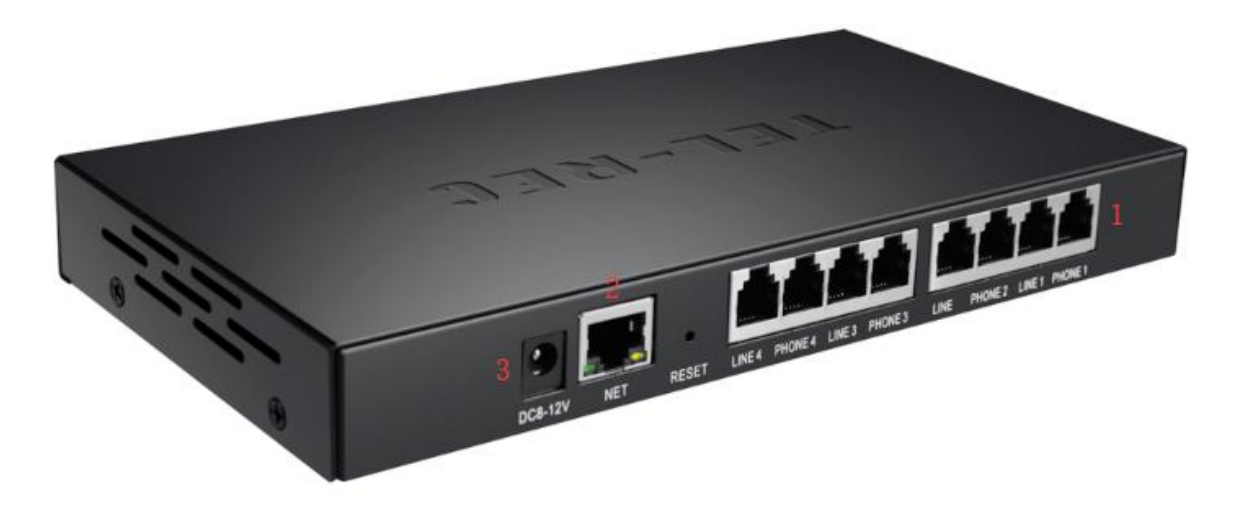

### <span id="page-3-1"></span>**Computer operating system**

- 1. Windows XP / Windows 7 / Windows 8 / Windows 10
- 2. Support Chinese/English,and DIY other languages

## <span id="page-4-0"></span>**Diagram of NAR6100**

NAR6104 (4CH)

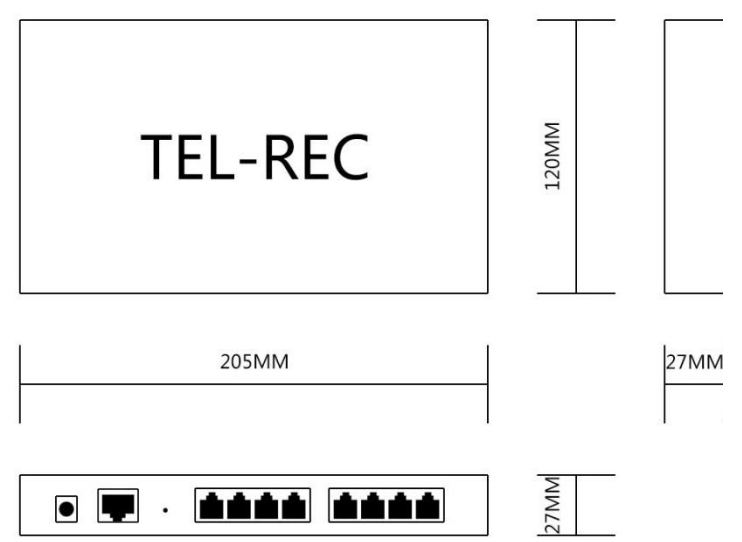

NAR6102 (2CH)

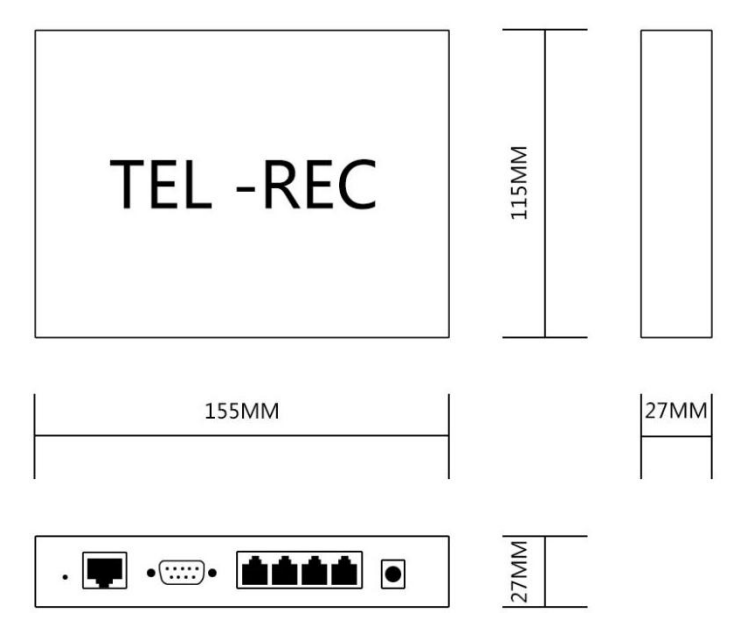

# <span id="page-5-0"></span>**Technical parameter**

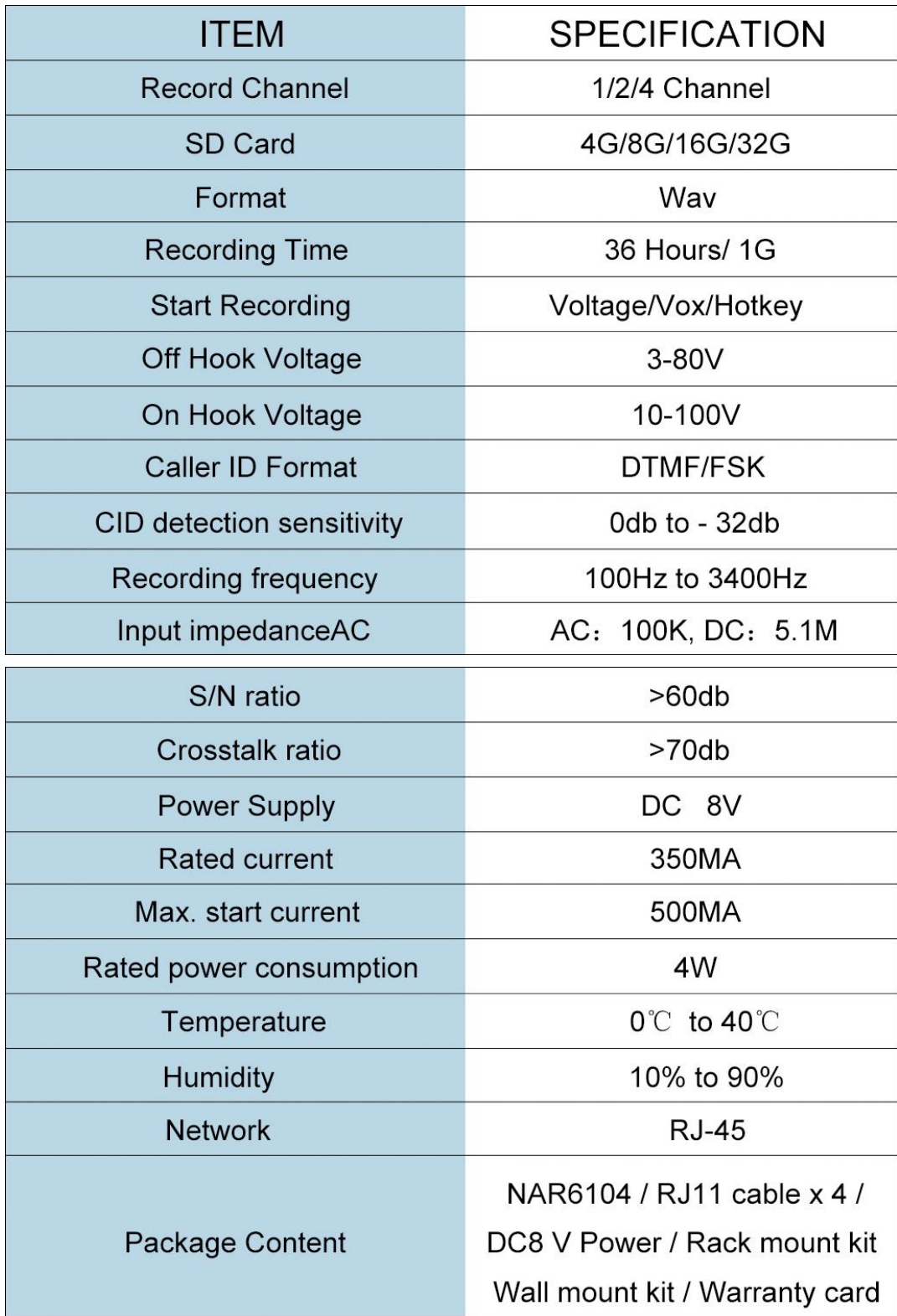

## <span id="page-6-0"></span>**The installation of system**

- In order to run normally. We recommend PC requirements are as follows:
- Windows XP / Windows 7 / Windows 8 / Windows 10
- **•** Pentium 400 MHZ CPU or more
- 256MB RAM
- **120GB Hard Disk Capacity**
- Standard network RJ45,
- Standard voice output devices (voice playback, remote monitoring)

Please copy CD content to the C root directory, then create desktop shortcuts and run TelrecClient as follows:

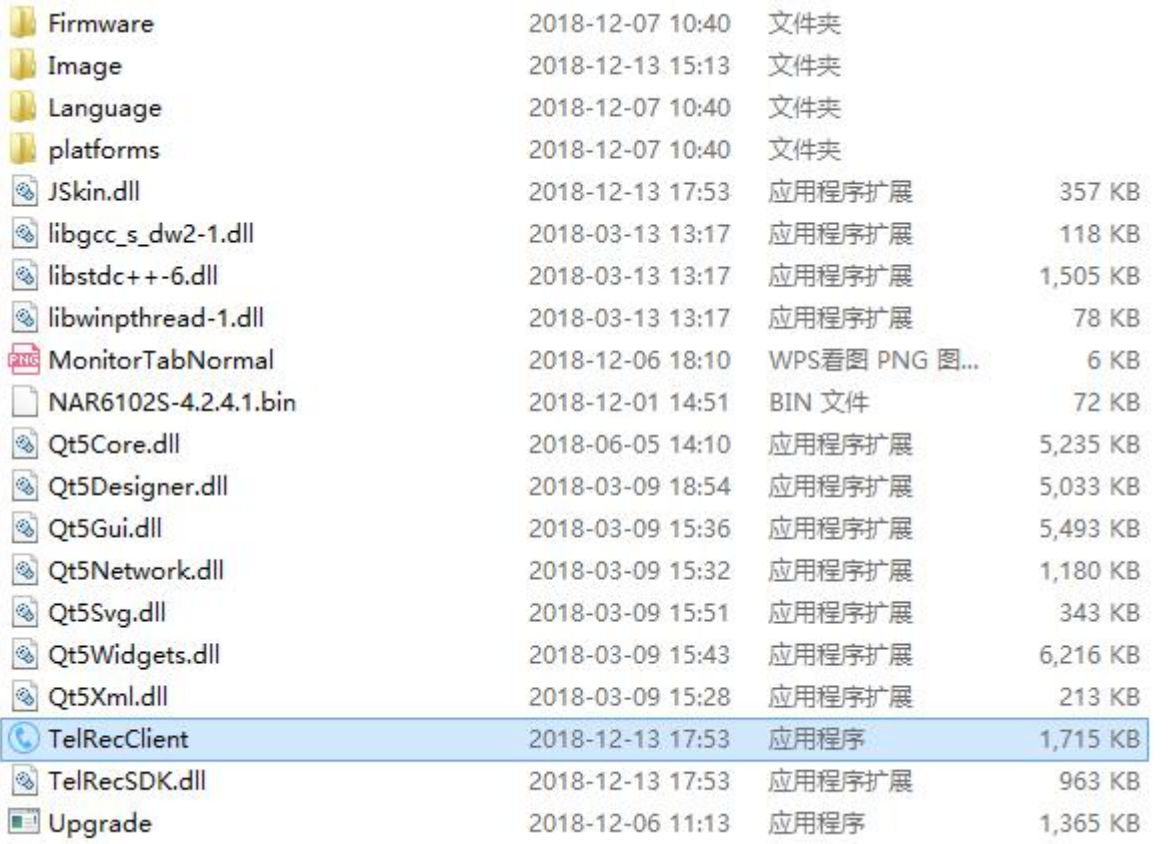

If the device starts and connect the LAN, the device will be searched, after open up the software. Then It works normally.

## <span id="page-7-0"></span>**PC function introduction**

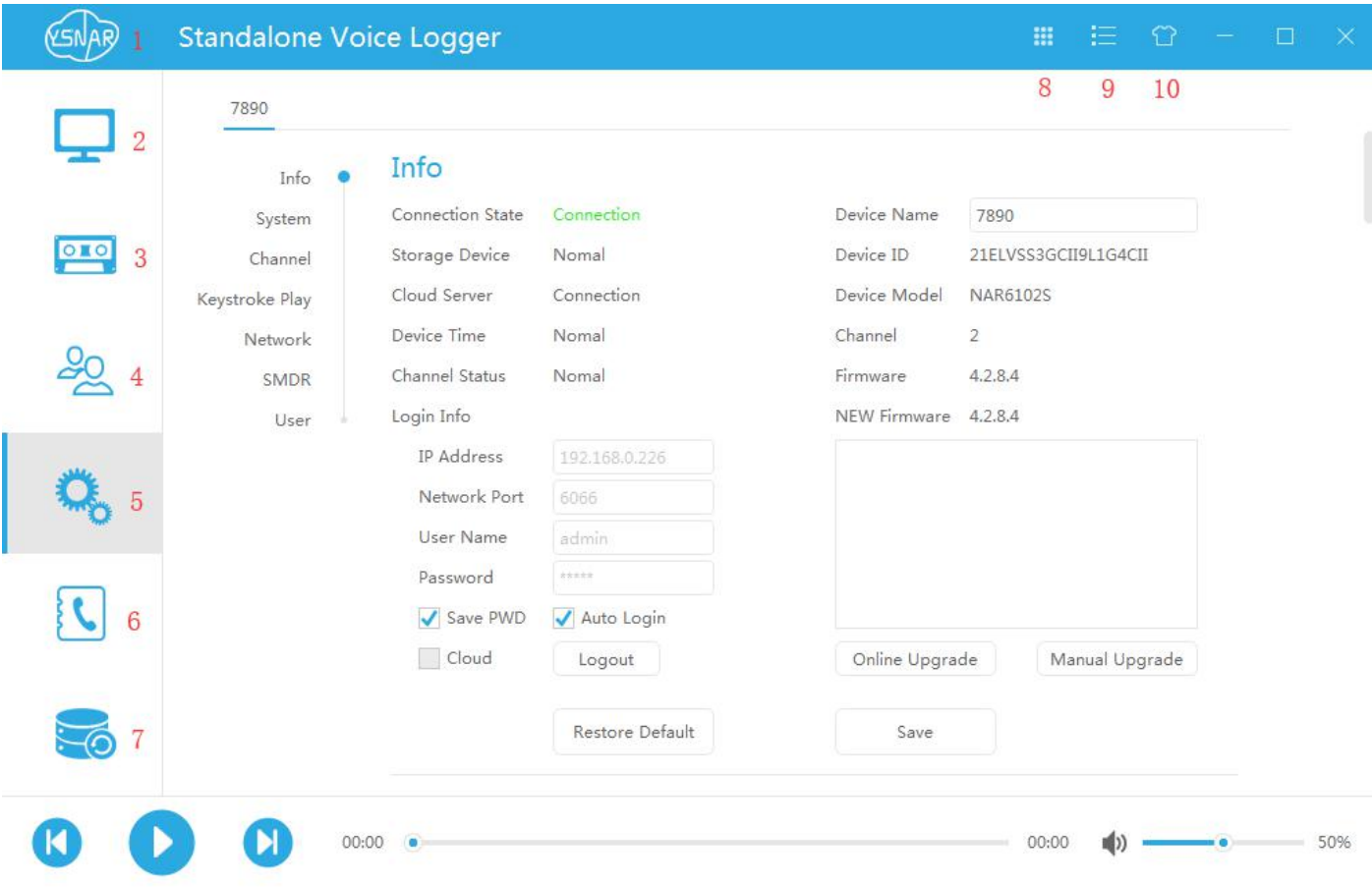

- 1. Client Software Settings
- 2. Monitoring interface
- 3. Playback interface
- 4. Online User Interface
- 5. Equipment parameter setting
- 6. Address Book Interface
- 7. Backup status view
- 8. Software phone call
- 9. Search/Register Device
- 10. Interface color change

### <span id="page-8-0"></span>**Log in to Recording System Server**

Click on the icon in the upper right corner. This function is connected to the recording device through the network. The login screen is as follows:

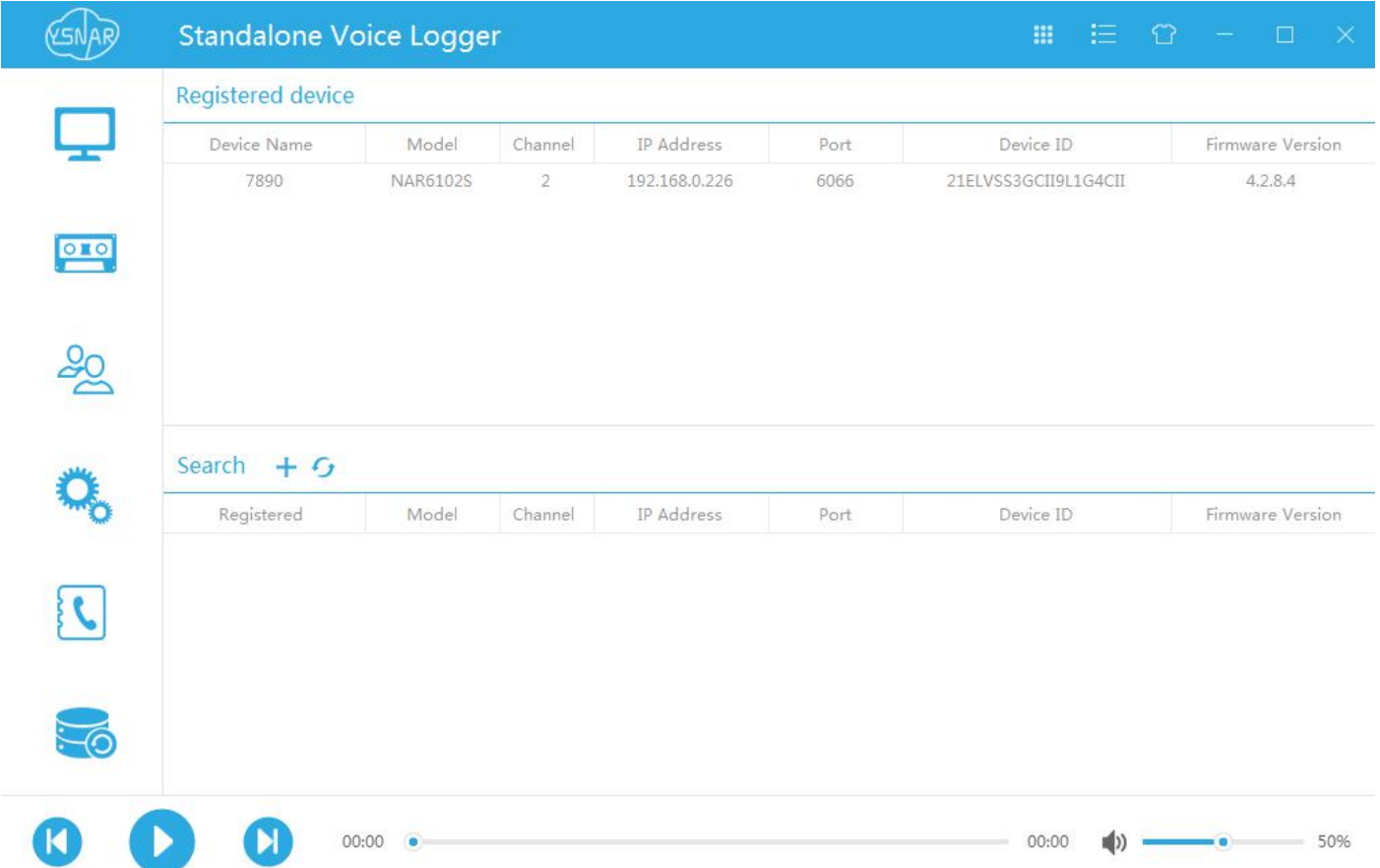

Firstly, we need to search for devices. Clicking this button will search unregistered devices. When the search finished,

we can register devices by right-clicking in the searched device bar or pressing this button **.** Then we can fill the name of the device. In the demonstration, the name of the device is "7890".

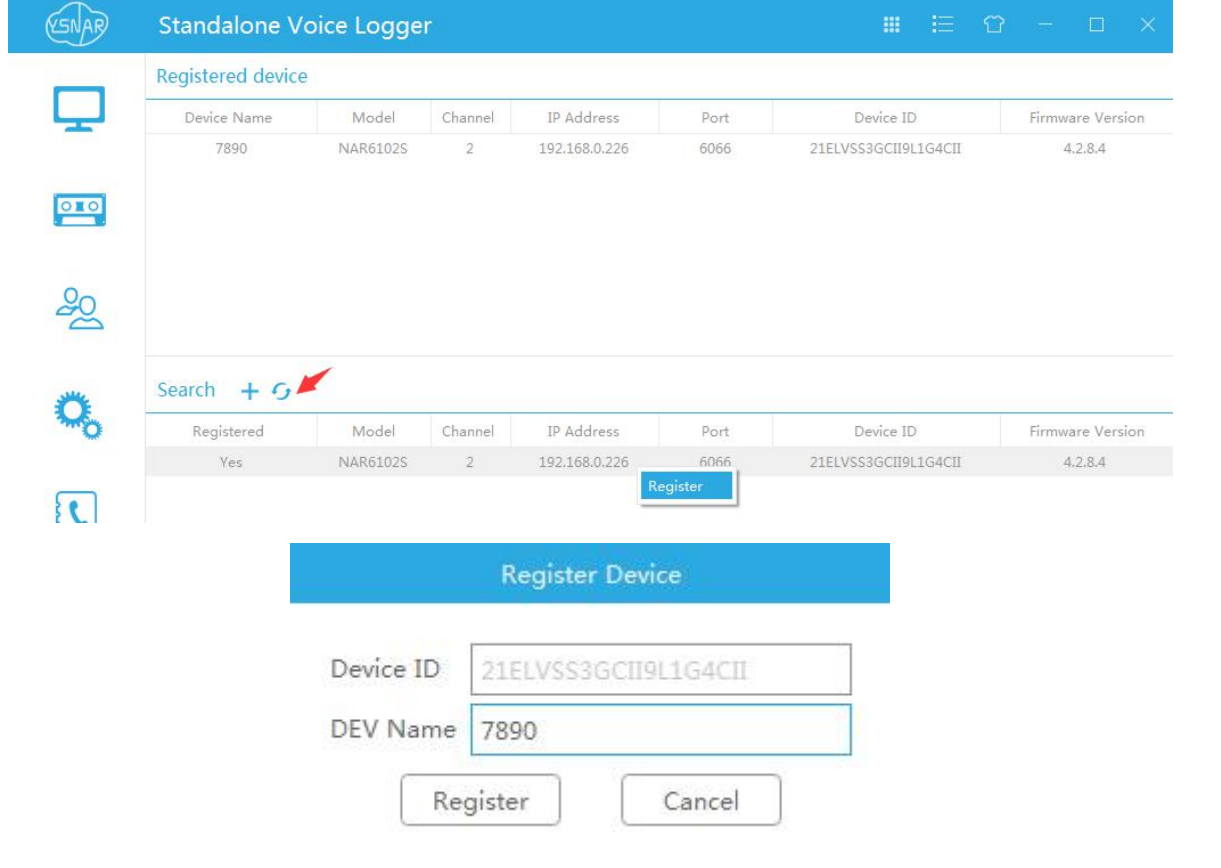

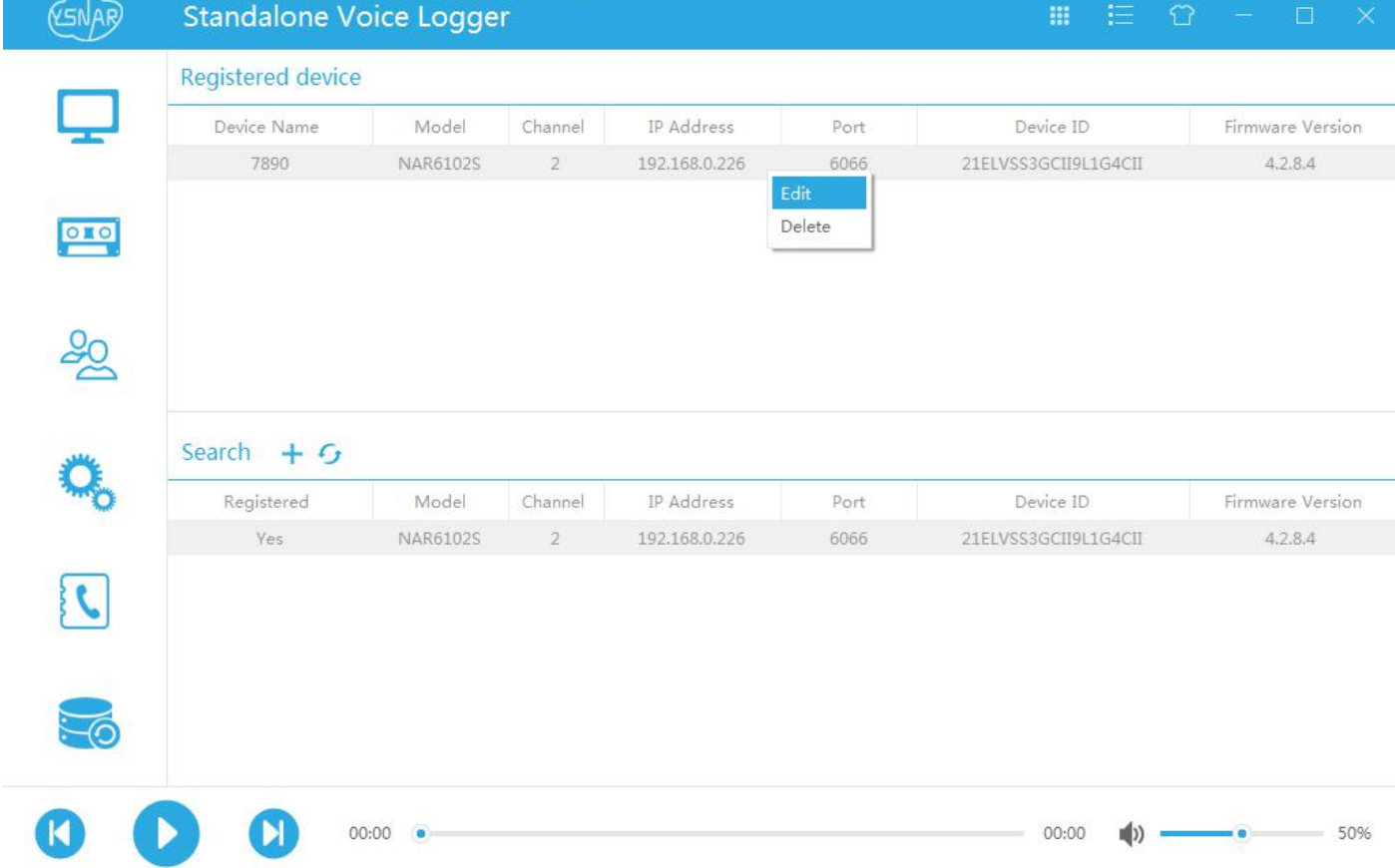

Right-click the edit and delete options in the registered device bar, click the edit to skip into the settings for detailedediting and device login, and click Delete to delete the registered device.

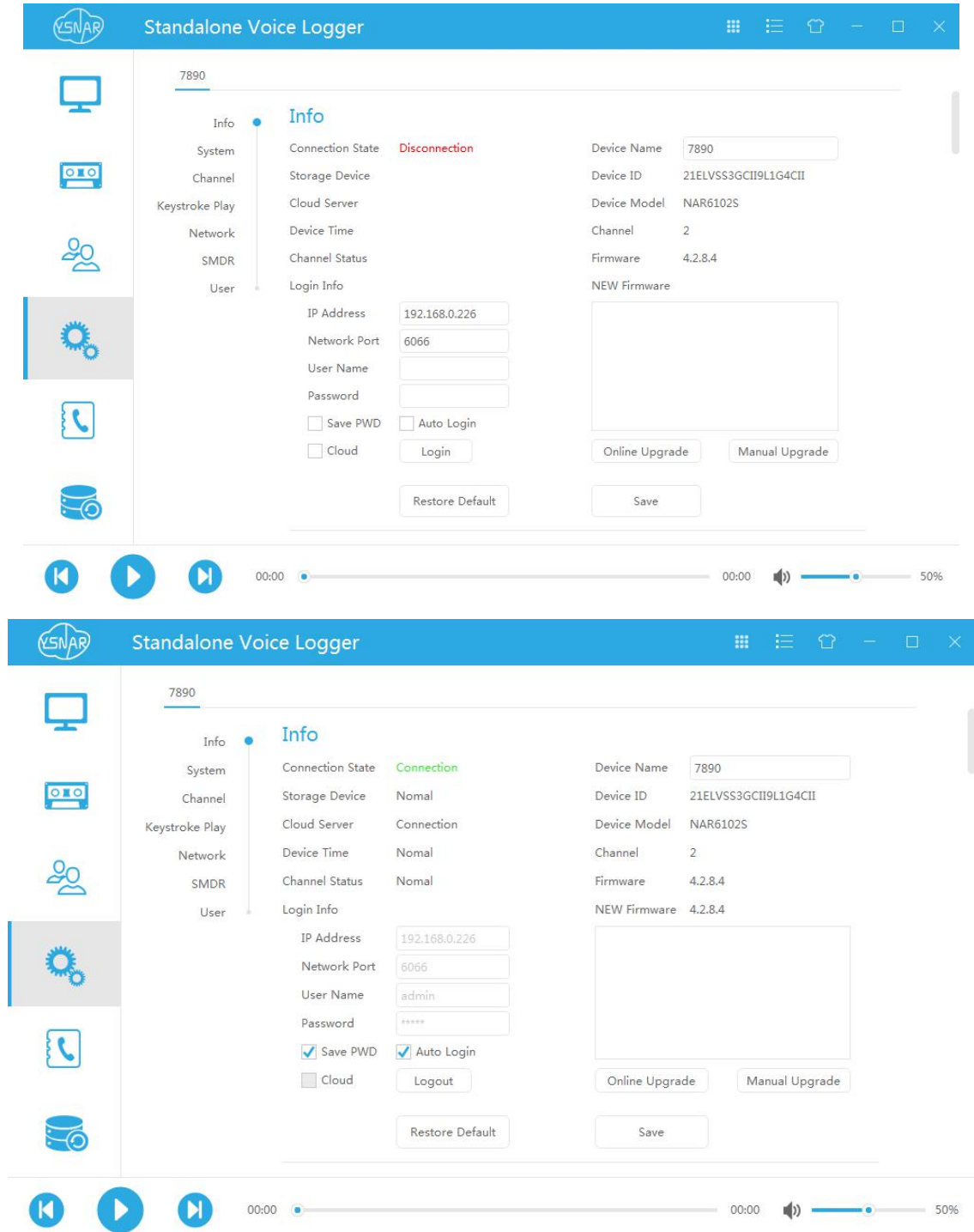

If the device is running normally and the IP address you entered is correct,then you can click "login" to establish a connection with the device.

Selecting a recording device that needs to be logged in will automatically fill in the IP and retain the result of the selection. Enter user name: admin (system default account admin)

Enter user password: admin (system default account admin password admin)

Tips: When adding devices, device ID numbers should be case-sensitive

# <span id="page-11-0"></span>**Log out to Recording System Server**

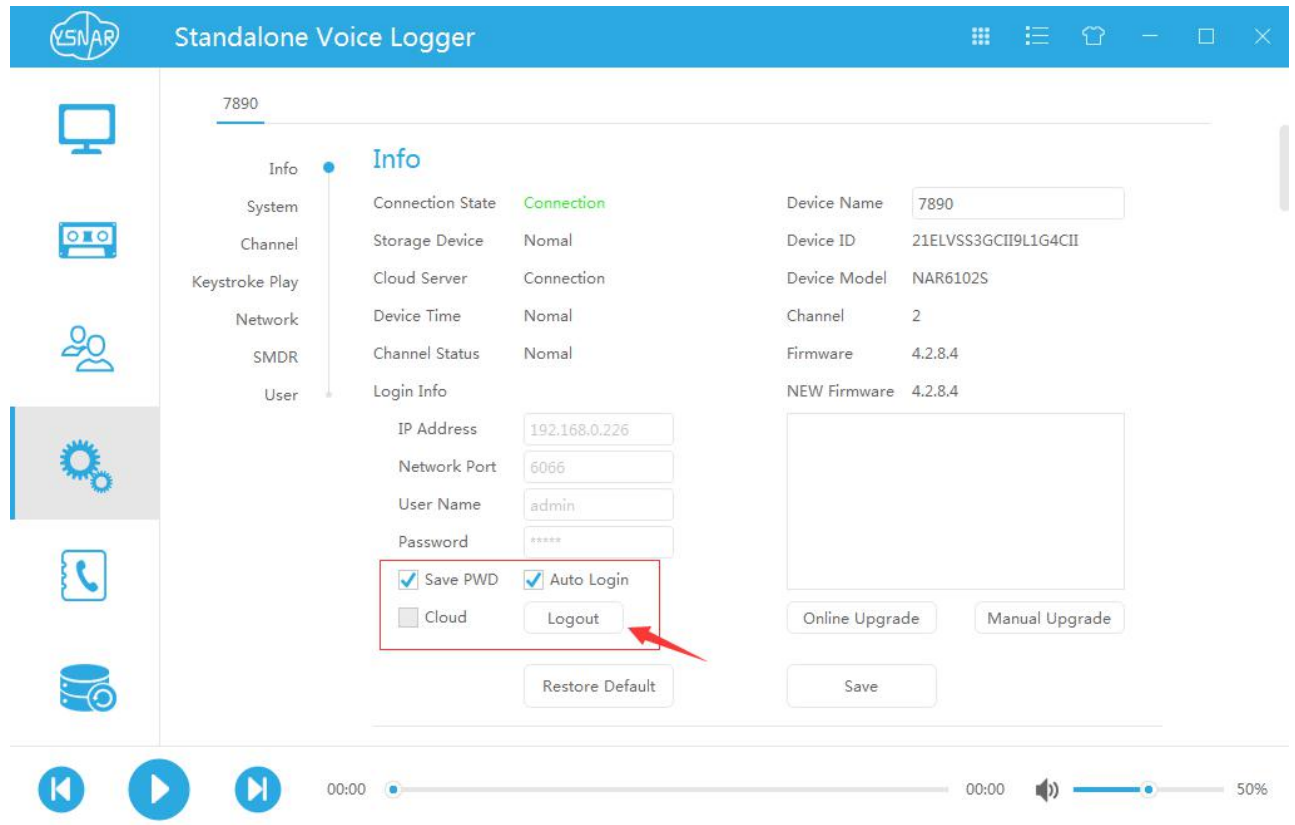

After successfully establishing a connection with the recording device, you can choose this function to disconnect.

## <span id="page-12-0"></span>**PC Software Settings**

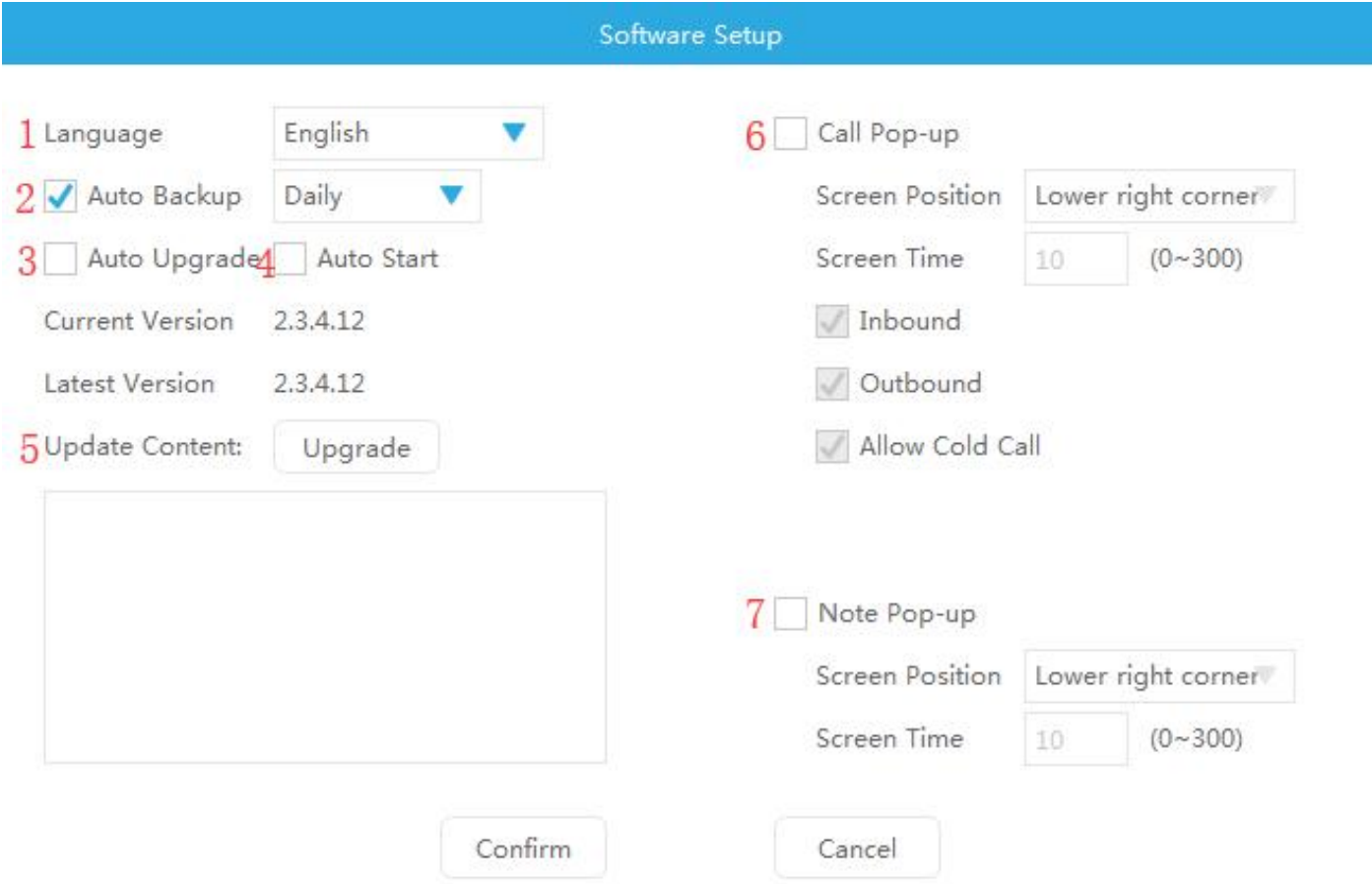

1. Interface Language:Select different languages (users can modify different languages by themselves) Click the option to select the language.

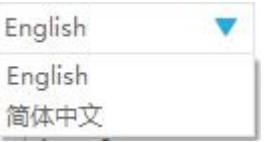

2. Auto-backup: After checking, you can choose to backup data automatically every day/week/month.

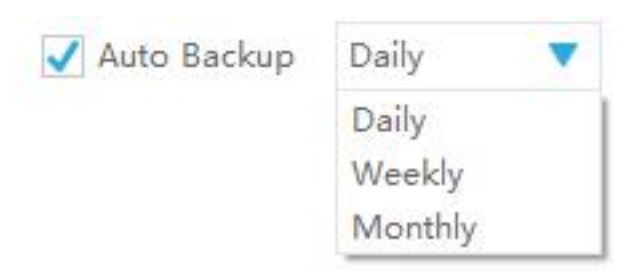

3. Automatic Upgrade: When a new version of the software appears after checking, it will be automatically upgraded without manual checking for upgrades.

4.Boot Start: The software will start automatically after checking.

5. Upgrade Content: Click on the "Check Upgrade" button to check whether or not there is a new version of software upgrades. The upgrades will appear in the box below.<br>6. Status screen: After checking, the function and time of pop-up can be carried out (the lower left corner/lower right

corner can be selected for the position of the screen)

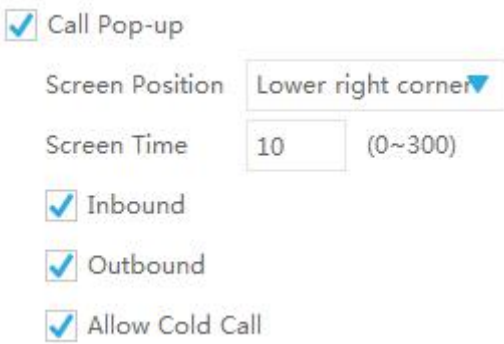

When the pop-up appears, the following window will appear. If the information has been added to the address book, the corresponding address book information will be displayed on the screen. If the inbound/outbound number is unfamiliar, you can click the button below to add the address book and edit address book information.

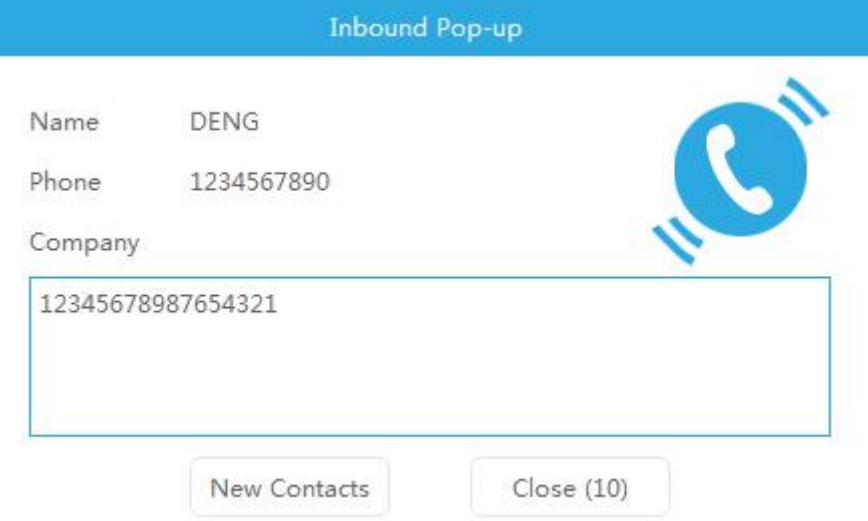

7. Note pop-up: When this function is checked, the software will pop up at the end of recording, allowing users to add notes to the corresponding recording files.

(Screen position is optional) Screen time is 0-300 seconds. Note information can be seen when playback the record.

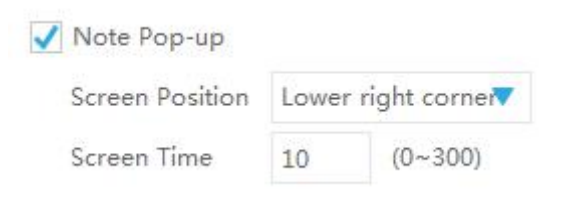

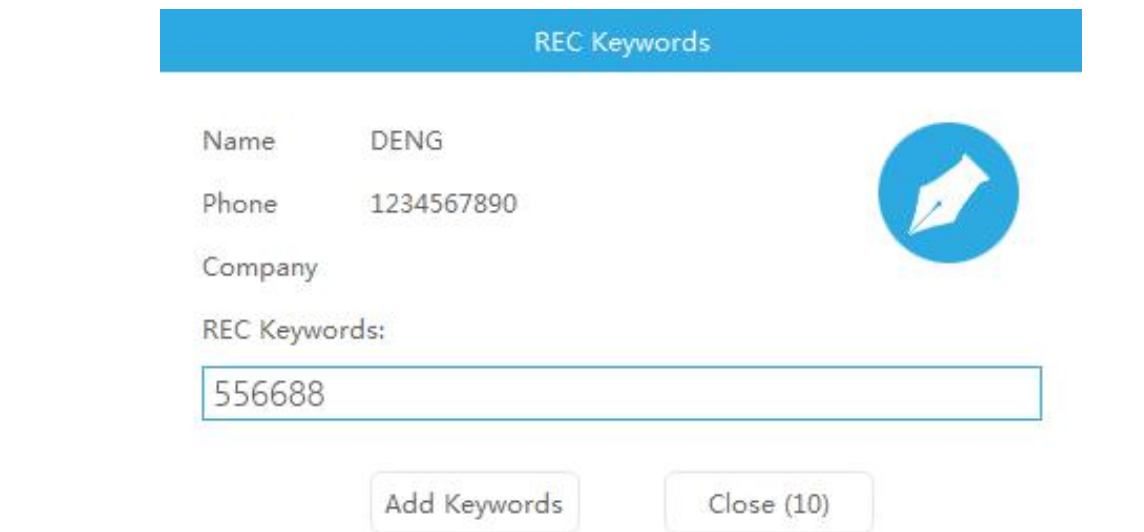

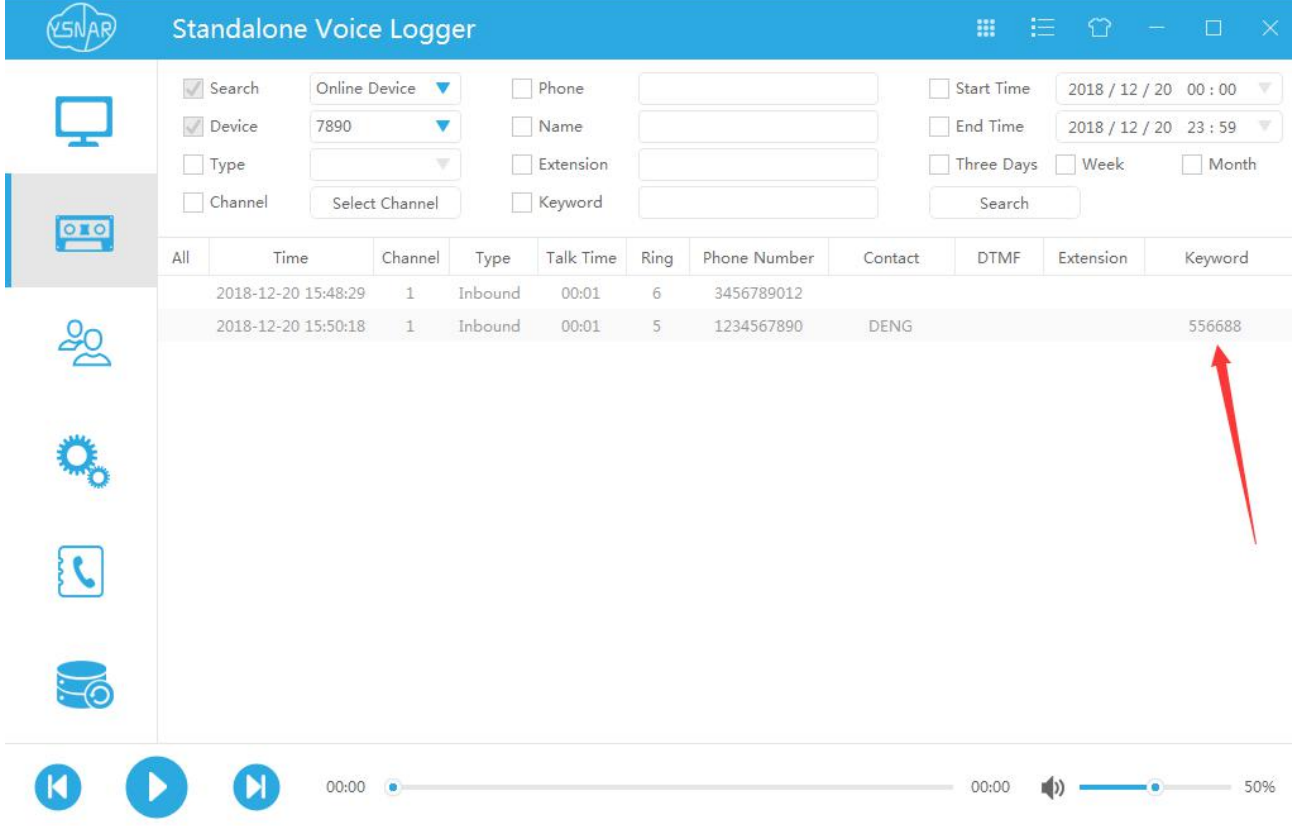

## <span id="page-15-0"></span>**The interface of monitoring**

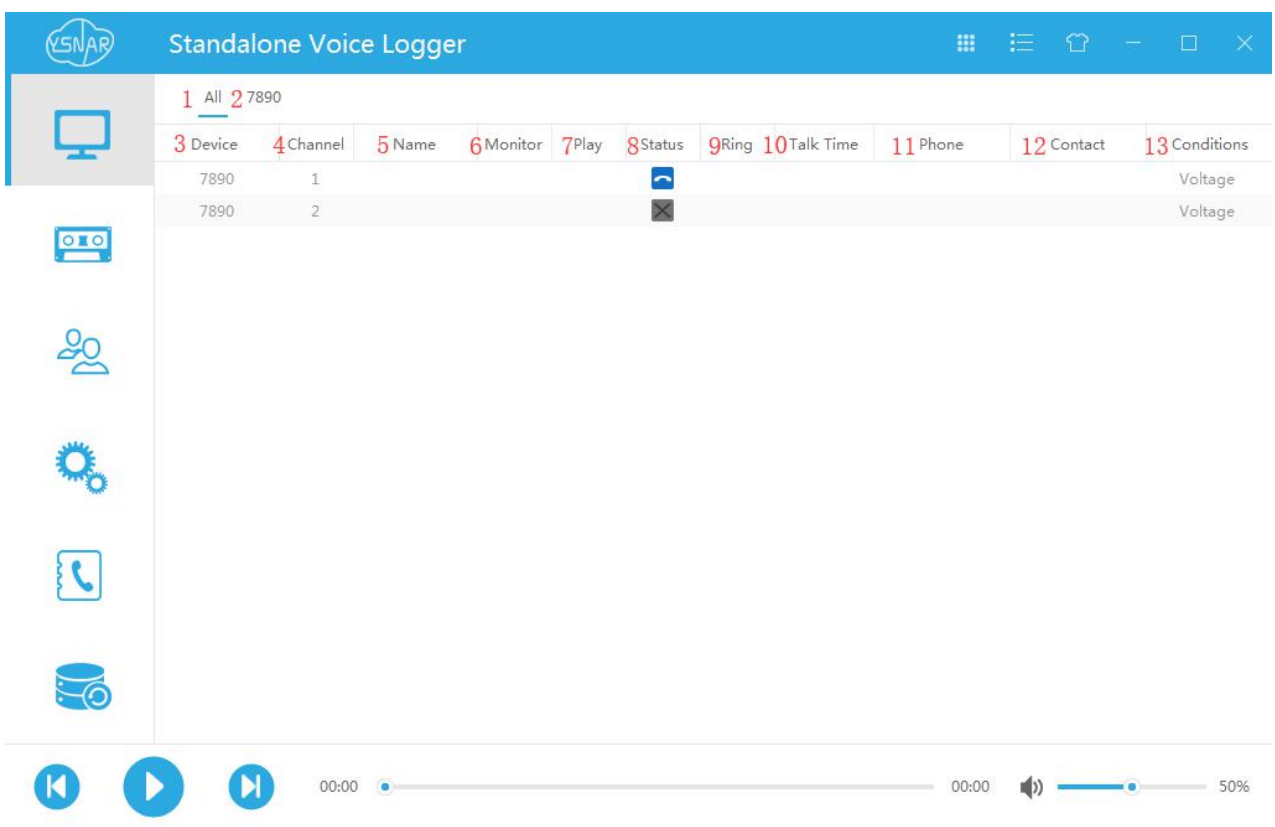

- 1. All: Click on this to monitor all online devices at the same time
- 2. 7890: Click here to view the device individually
- 3. Device : The name of the device on this PC
- 4. Channel: The corresponding channel number on the device
- 5. Name: The user has a custom name for the device channel
- 6. Monitor: Right-click the channel corresponding to the monitor, start the monitor
- 7. Play:When the channel is in the playback state, it will come out horn type icon
- 8. Status: Displays the working status of the current channel
- 9. Ring: Displays the number of rings for the current channel
- 10. Talk time: Displays the length of the recording time of the current channel
- 11. Phone: Displays the current channel phone number
- 12. Contact: Display user-defined number name
- 13. Conditions: Displays the conditions for the current channel to start recording

### **Monitoring beginning**

You can choose a port to start monitoring. When the voice data is sent to the computer through the network, the software will play the voice (via the sound card). Notice that the use of this function is based on the login of account permission. If there is no permission to monitor, it will fail.

### **Monitoring ending**

When you don't want to monitor, you can do it.

### **Status icon**

- 
- t: Current channel dial-up status
- $\mathbb{X}_1$ . There is no telephone line inserted in the current channel
- **The current channel is idle**
- $\mathbf{C}_1$ . The current channel is in the recording state of incoming calls
- Current channel pull-out recording status
- **:** Voice Control Mode (No Recording in Current Channel)
- **1.** Voice control mode (the current channel is recording)

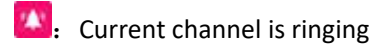

- $\blacksquare$ : The current channel is in an Auto-answer state
- $\langle \cdot \rangle$ : Current channel is in line playback state
- **n**: Current channel opens on-site monitoring function

# <span id="page-17-0"></span>**Playback interface**

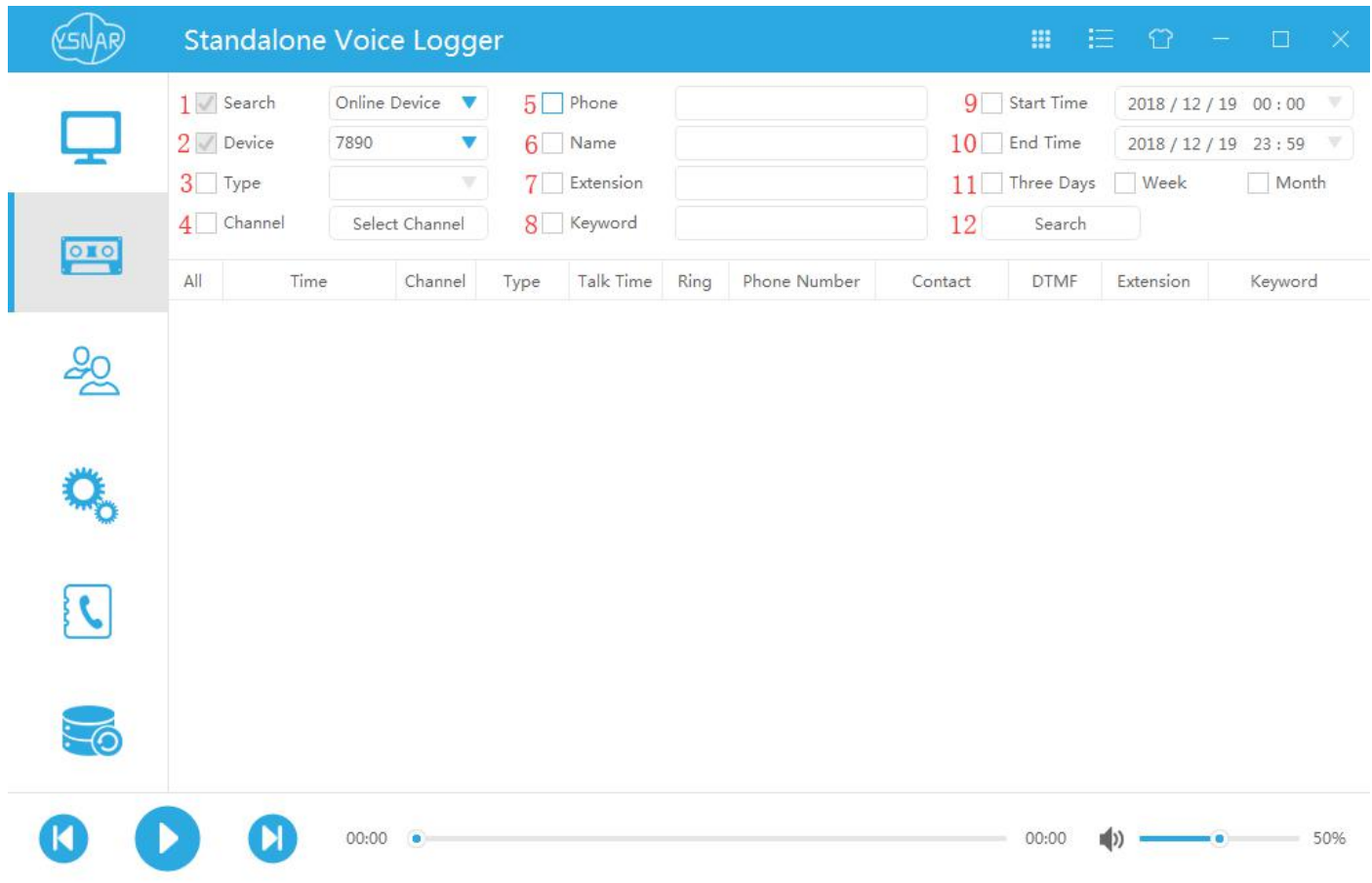

#### *Tips: No need to connect the device when you want to search local records.*

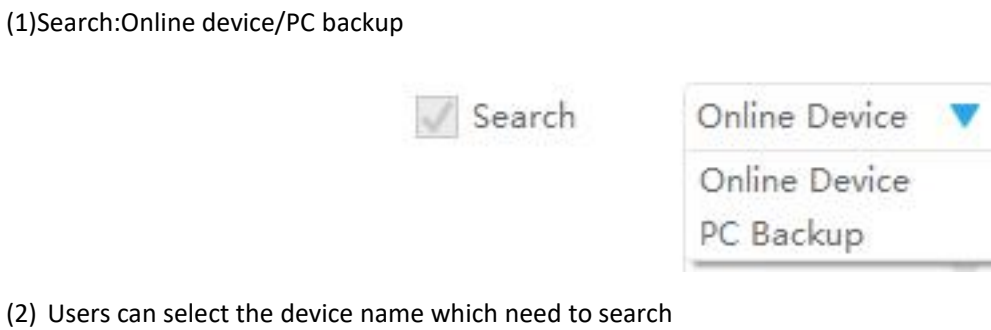

#### (2) Users can sel

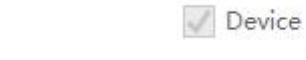

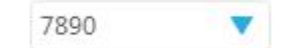

(3) Record type: after checking, you can select the type

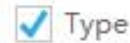

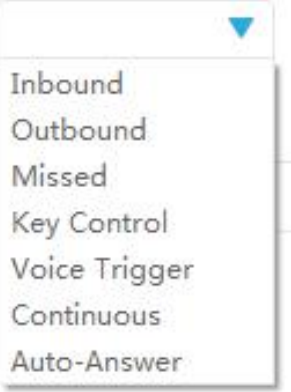

#### (4) Channel:After checking, you can select the channel

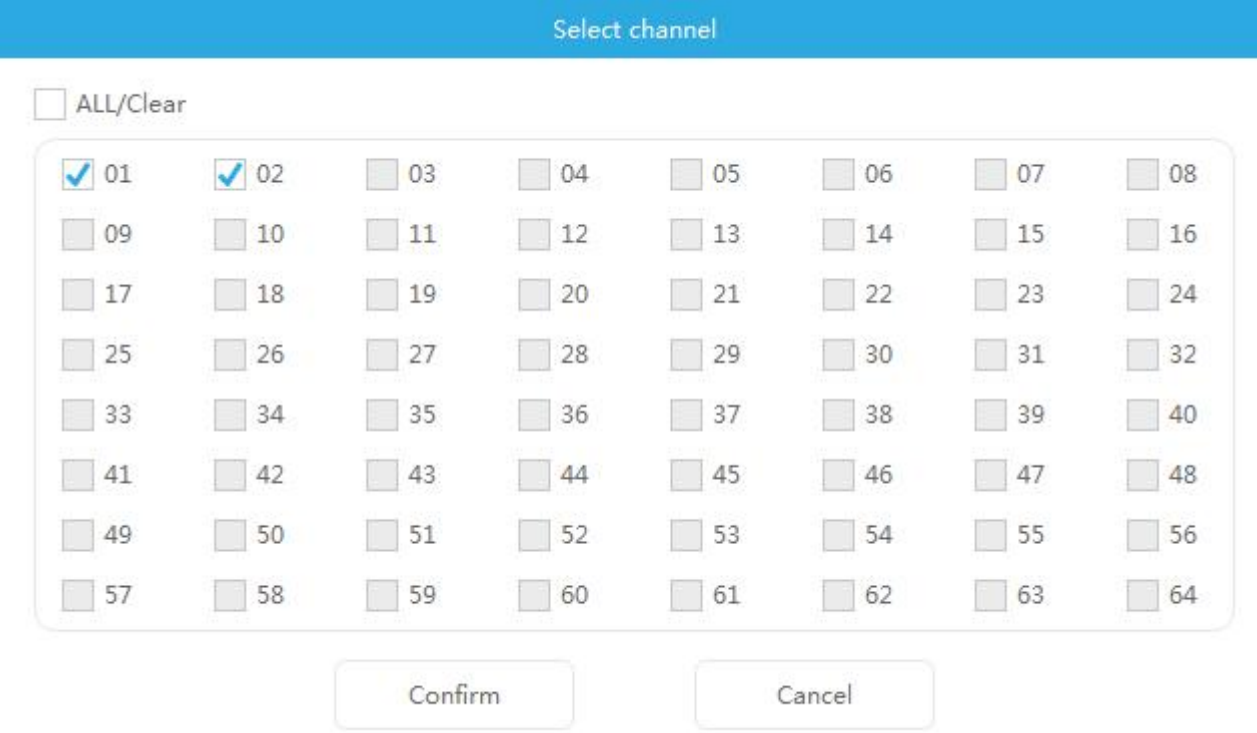

- (5) Telephone number: After checking, you can search through the telephone number
- (6) Extension number: After checking, you can search through the extension number
- (7) Notes: After checking, you can search through the notes
- (8) Begin/End time: you can select a period to search
- (9) Three days/ Week/ Month: you can select a period to search. If you don't check ,it will search the record today

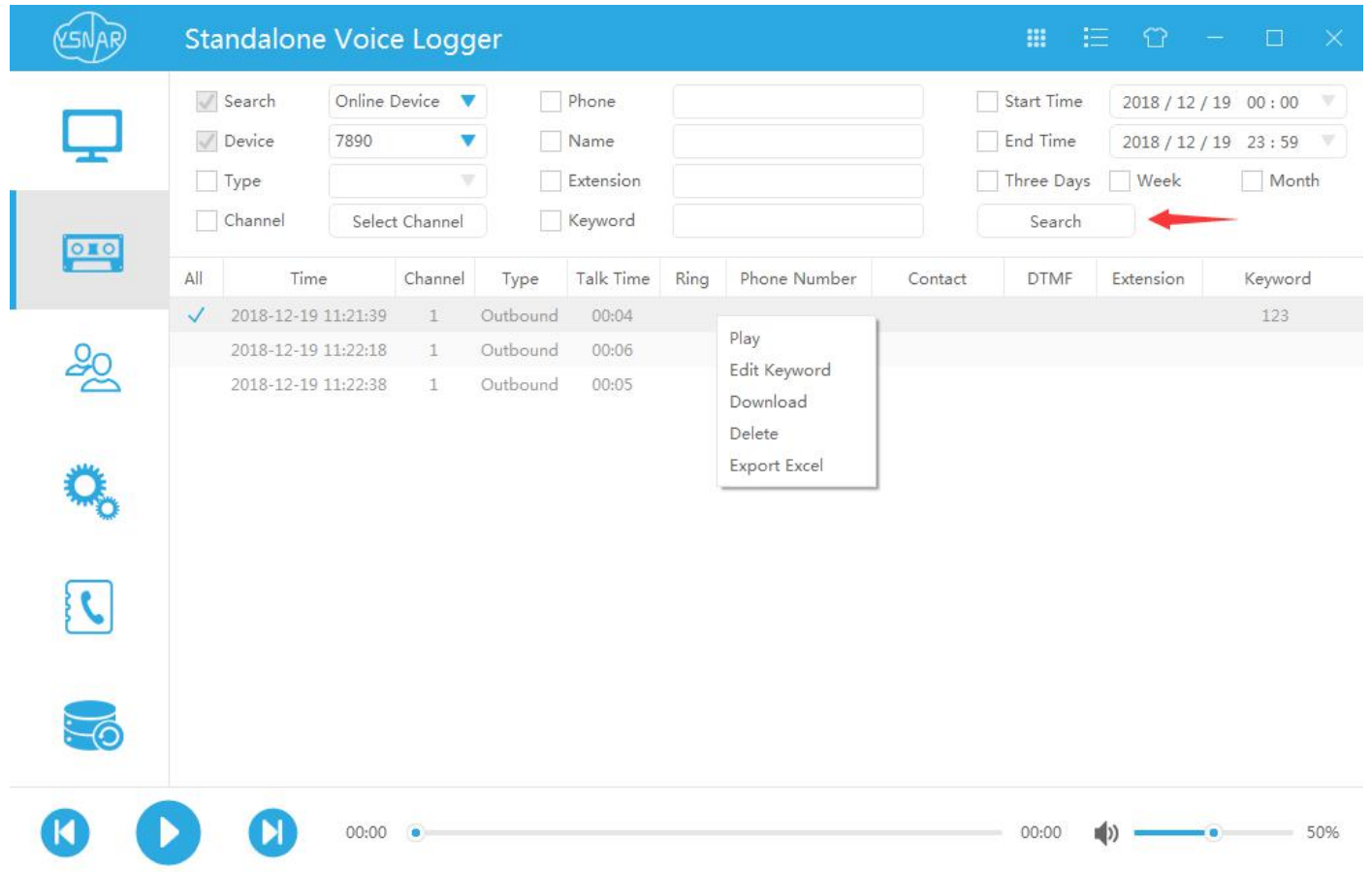

When the search condition confirm, click the search button, and the recording file will be displayed in the box below. After selecting one of the contents, the right-click can do the following work:

- 1. Play: This recording file can be played.
- 2. Editorial Notes: Write the notes on this recording file, as shown below.

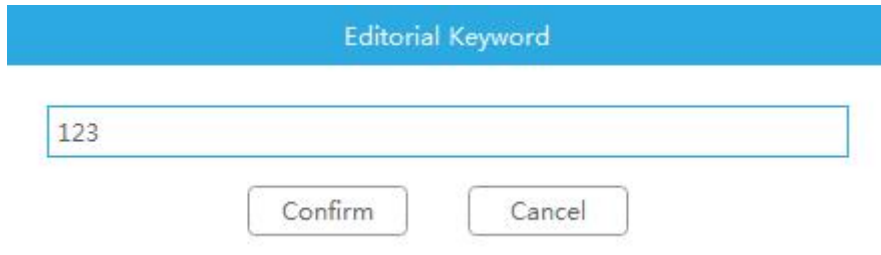

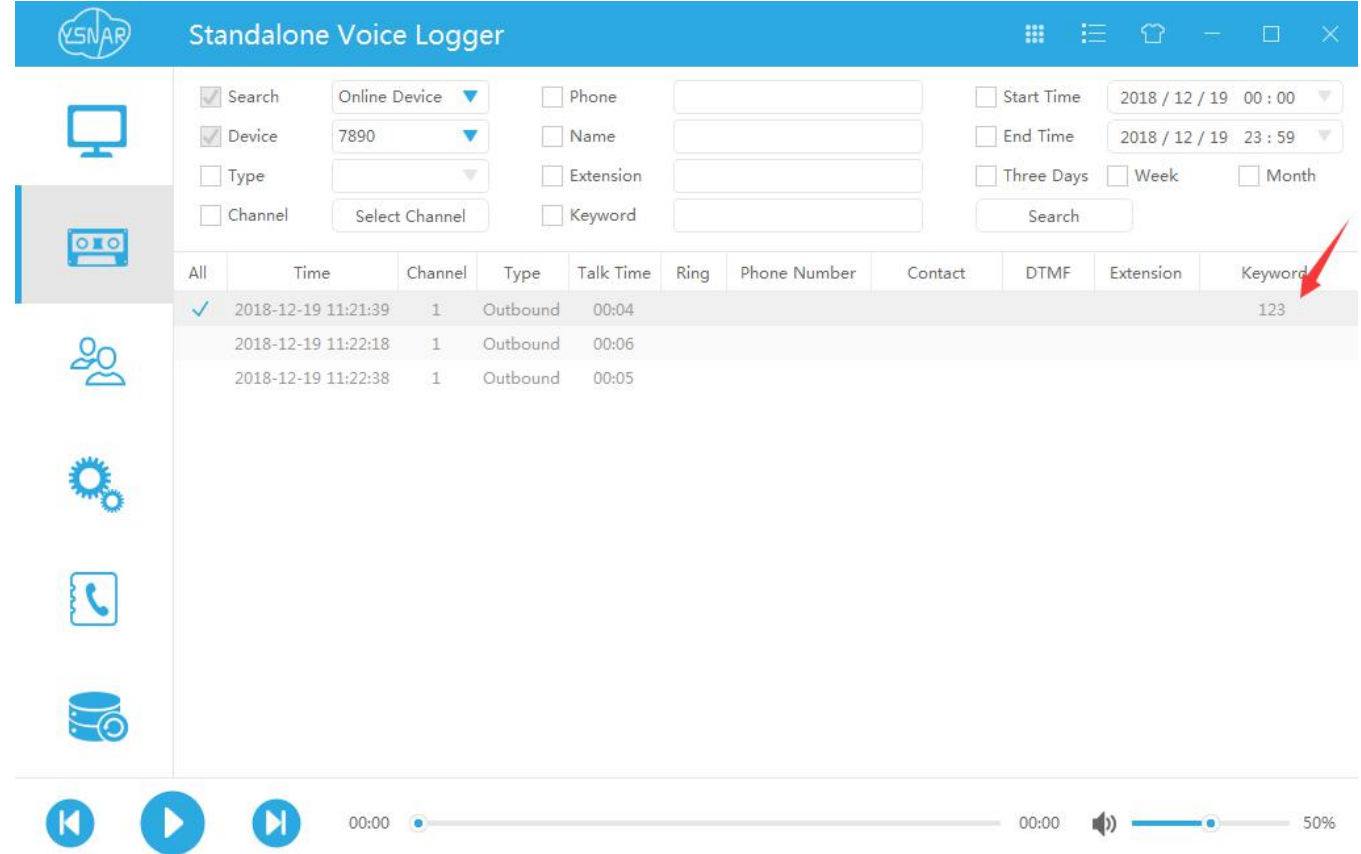

3. Download Selection: Click in the blank of the selection bar to select the recording file for download, and click the selection box to select all the recording files.

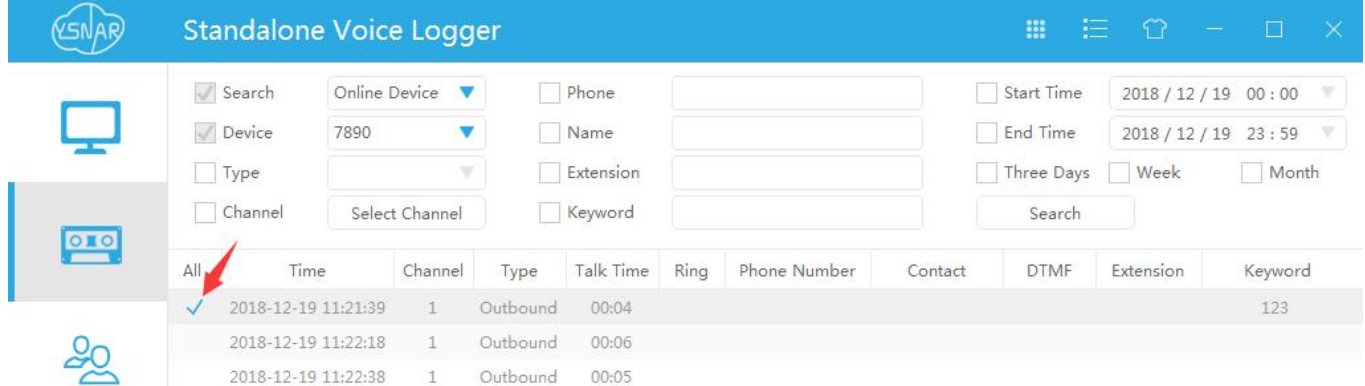

- 4. Delete Selection: The selected recording file can be deleted by clicking on it.
- 5. Export Excel: The selected recording file can be exported to Excel file. (This feature is not supported for the time being)

### <span id="page-21-0"></span>**Users interface**

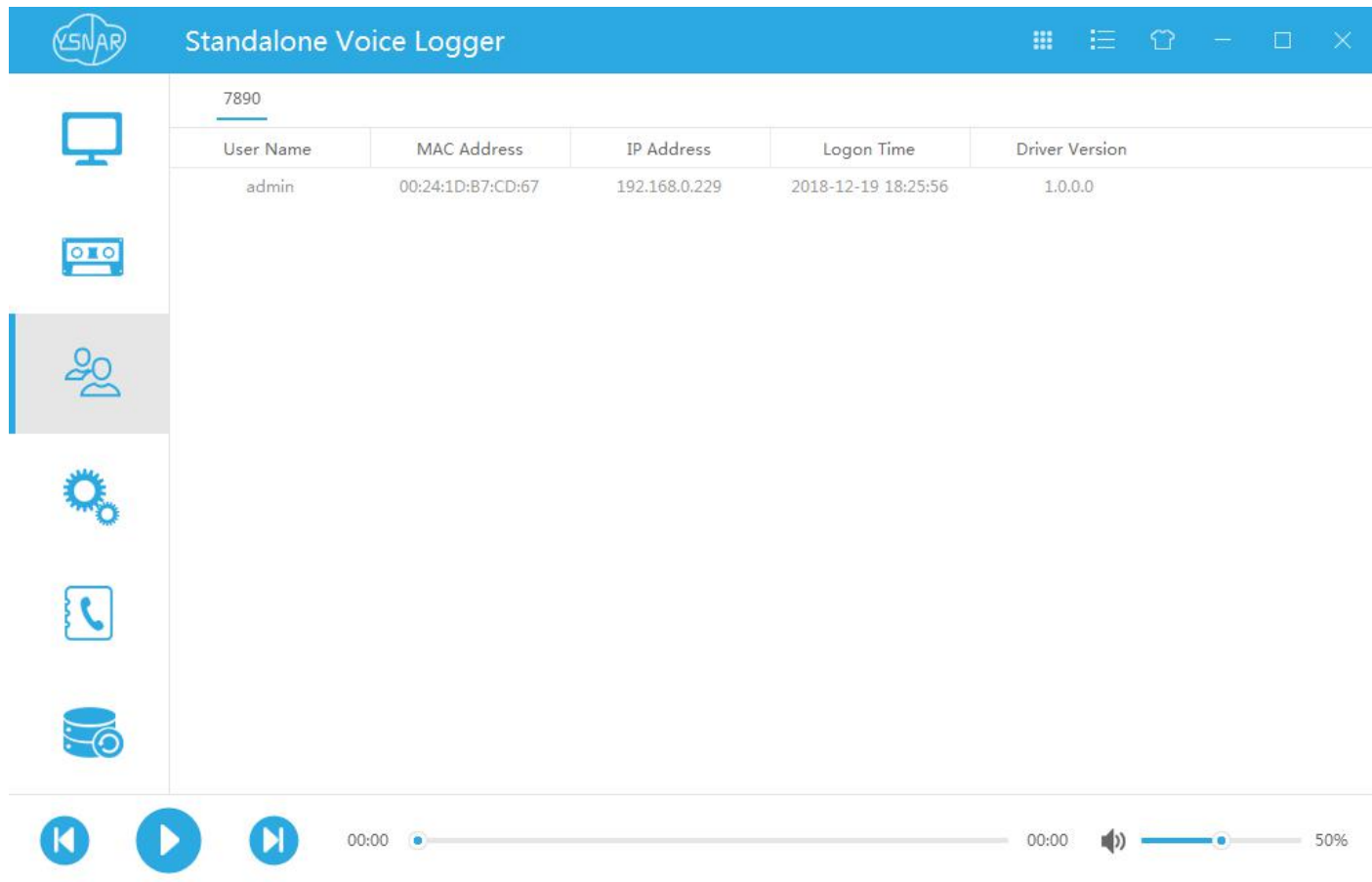

This interface can view online users MAC address, IP address, login time, and PC software version.

### <span id="page-22-0"></span>**System setup**

### **Device information**

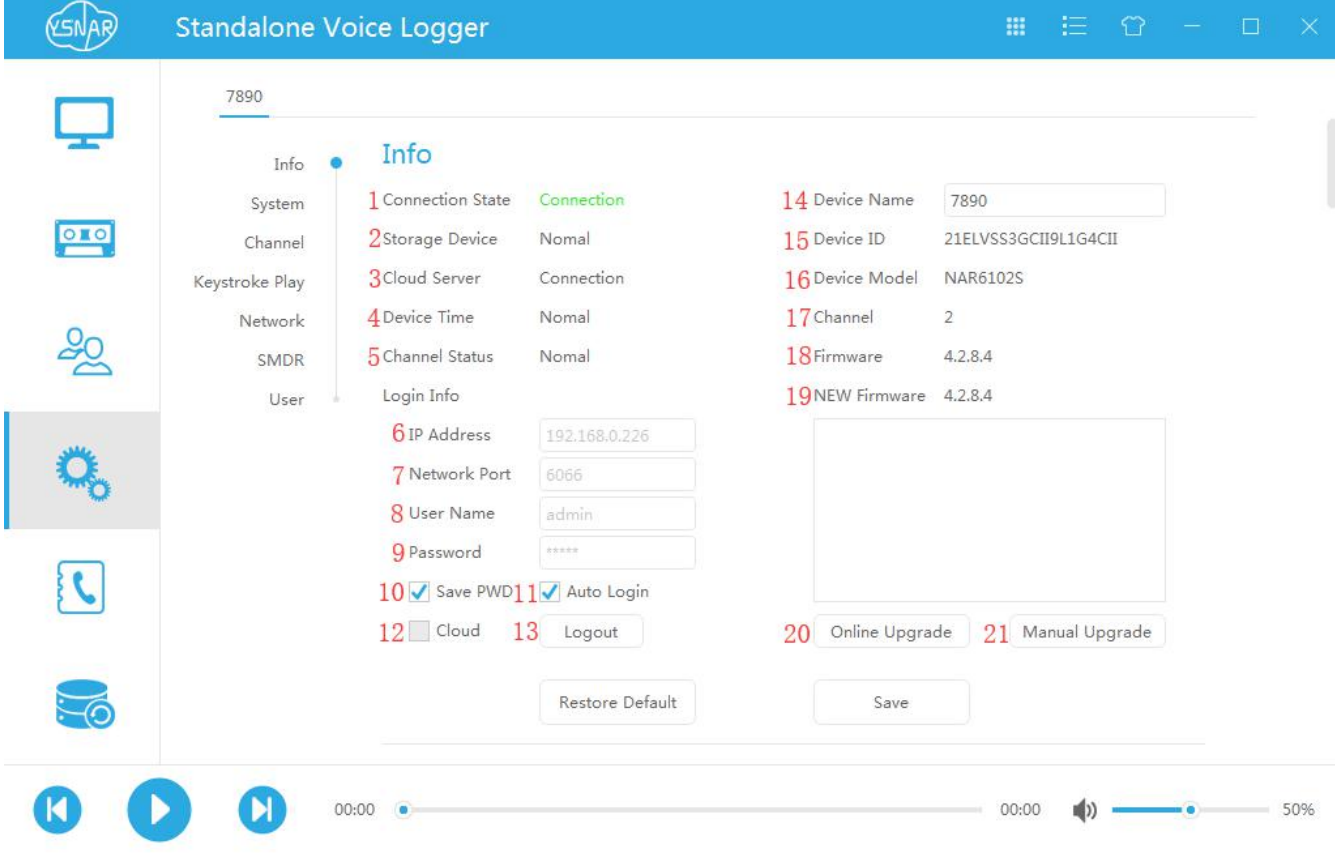

- 1. Connection State:Display device connection status
- 2. Storage Device:Display storage device status
- 3. Cloud Server:Display Cloud Server Connection Status
- 4. Device Time:Display device time status
- 5. Channel State:Display device channel status
- 6. IP Address:IP address of input device
- 7. Network Port:Device Network Port
- 8. User Name: User name for device login(admin)
- 9. Password:Equipment login password (admin)
- 10. Save PWD:Autosave password
- 11. Auto Login:Automatic login device
- 12. Cloud:Connecting devices through the cloud
- 13. Login/Logout:Login/Logout the device
- 14. Device Name:Custom device name
- 15. Device ID:ID number of display device
- 16. Device Model:Model of Display Equipment
- 17. Channel:Channel Number of Display Devices
- 18. Firmware:Firmware version of display device
- 19. NEW Firmware:Officially updated firmware version
- 20. Online Upgrade:online firmware update
- 21. Manual Upgrade:Manual upgrade of firmware

### **Basic setting up**

![](_page_23_Picture_689.jpeg)

1. Min Recording Time: In order to prevent very short dialing errors, such as phone dialing, immediately hang up, very simple recording whether to store, it is recommended to set up 5 seconds.

2. Max Recording Time:Prevent files from being too large in the hard disk, which makes downloading and playing inconvenient.

3. Time Between Rings: Unanswered calls, that is the maximum interval between two ringtone. When the ringtone is detected, if there is no answer or no next ringtone, the caller is considered not answered. To prevent misjudgement, it is recommended to set it to more than 8 seconds.

4. Min length of caller ID:Some errors caused by noise interference on the line (mostly DTMF) can be controlled by this parameter. It is recommended that more than 3 be set.

5. Leading Digits to be Blocked: The outbound number added when pulling out the outside line will be automatically removed.

6. Hot Key to Start Recording:When keying recording, you need to start recording through the DTMF command, otherwise you will not save it when you hang up.

- 7. Hot Key to Stop Recording:When keying recording, the DTMF can end the recording.
- 8. Software dialing waiting time: Set up the length of time (seconds) for PC software to dial and wait to off hooks.
- 9. Voice Sensitivity: Lowest/ Grade2-9/Highest
- 10. Device time/ PC time: Time synchronization (3-month correction is recommended)
- 11. Total capacity: Display the total capacity of the default device
- 12. Residual space: Display the remaining capacity of the default device

13. Reserved space: Percentage setting, this parameter is designed to reserve a certain amount of free space in the hard disk.

14. Recycling space: Whether to cover the oldest day record when the storage device which is detected is full. If the circular recording is not opened, the recording will fail when the storage device is full. Please pay attention to changing the storage device in time.

15. Save missed calls: Indicate whether the unanswered calls should be saved

16. Playback audio file list: This function mainly provides voice announcement files for the recording device. You can upload the voice files of the local computer to the recording device. The recording device has these files and can play these files to the outside line by setting.

- 17. Refresh: The configuration of the current basic settings can be refreshed
- 18. Apply: Click this button to update the settings after changing the parameters

*Notice that the format of the audio file must be: Wave, A-Law, 8000HZ, 64kbps, mono*

### **Channel Setting up**

Do not REC: Don't start recording function

![](_page_24_Picture_492.jpeg)

- 3. Channel name: You can choose a name for each channel. The name will be displayed on the monitoring page and associated with the recording record to facilitate memory search.
- 4. Announcement: Open the settings, when the call is answered, the preset sound will be played to the other party. Both sides can hear the sound and record it into the recording file (see the basic settings for uploading files). When uploading the file, you can choose the file to play the settings sound.

![](_page_25_Picture_0.jpeg)

- 5. Recording: Check this function to start recording while playing voice announcement.
- 6. Power-off alarm: Whether to generate alarm information when the port is offline
- 7. Voltage: Power-off, off hook, on-hook, ringing
- 8. Auto-answer: Check the automatic response box and turn on the function of setting the automatic response

message.Check the recording box when playback reply and record when playback reply function is turned on.The starting condition of automatic response is to start according to the number of design rings. Generally, it can be set to 3 times (that is, ringing three times to start automatic response function).Maximum message time suggested 60 seconds.

![](_page_25_Picture_527.jpeg)

Tips: Auto-response function can be set in the scope of the frame above. If you check the All day answer, it can be turned on all day. If you don't want to turn on the All day answer, three different periods are given below for users to freely set the opening-ending time of the function. The right-most box is to choose to play the audio file of auto-response.

![](_page_25_Picture_528.jpeg)

Click the button in the settings time frame (copy to...) to copy the parameters that have been set (for example, Sunday in the picture above) to other weeks. You can check and copy them freely to Wednesday (Monday and Tuesday in the picture above, then the same parameters will be saved on these two days as Sunday), or click the All selection in the upper left corner.

9. Apply to: Copy the set parameters to each channel

![](_page_26_Picture_101.jpeg)

### **Keystoke play**

![](_page_26_Picture_102.jpeg)

1. Key to stop: Setting DTMF keys to stop playing

2. Key to start: Setting DTMF keys to start playing. Users can play 10 different music files. Different keys correspond to different audio files (be careful not to conflict with keyed recording).

#### **Network**

![](_page_27_Picture_268.jpeg)

- 4.IP Address : When static IP is selected, enter a static IP address here
- 5. Subnet Mask : In static IP, enter the subnet mask here
- 6. Gateway : When static IP is selected, enter the gateway here
- 7. Network Port : Display network ports
- 8. Cloud Server : Connect to cloud servers

**WAN Settings (External Network Settings) Below is the network diagram:**

![](_page_27_Picture_8.jpeg)

Mode: Automatic setting IP/static IP, by manual setting, recording connect to superior router of fixed intranet IP address *(static IP is recommended)*

![](_page_28_Picture_117.jpeg)

![](_page_28_Picture_118.jpeg)

- 1. Start SMDR: After checking, Start SMDR function
- 2. Extension hold time:Detection Time for Displaying SMDR Function
- 3. Setup parameters: Display the Functional Values of Switches
- 4. SMDR Parameter: display the values of SMDR
- 5. SMDR Text Data:When data is sent, Click 'read' to get SMDR text data

### **Users management**

![](_page_29_Picture_51.jpeg)

Refresh: Refresh users' list Add: Add the users' information Edit: Edit users' information Delete: Delete unwanted users

![](_page_29_Picture_52.jpeg)

### <span id="page-30-0"></span>**Phone book**

![](_page_30_Picture_253.jpeg)

Address book should be free to add groups. If you click right-click in the left margin of the picture above, you will see the four options in the picture above:

1. The first option is to rename the current selected folder

2. When you click Add Grouping, you will create a new address book folder, which can be freely named (default is new in the following illustration). Customers can create folders above level 2 again under the created folder to distinguish them.

3. After locating the address book, you can right-click on the "Add Address Book" tab again to generate the address book target (or you can name it yourself, the following illustration is named 2).

![](_page_31_Picture_317.jpeg)

When you click on the address book target (Figure 2 above), the arrow direction of the above image will show the location of the address book you clicked on. The information available in the address book is as follows:

- Name: Display the name of the current address book target
- Gender: Display the client's gender
- Company Name: Display the name of the company where the customer is located
- **•** Position: Display the customer's position
- **•** Telephone number: Display customer's telephone number
- **Company Telephone: Display the customer's company phone number**
- Company Address:Display the Company Address of the Client
- **•** Remarks: Display Remarks to the Client

When you right-click in the blank below, the three tabs above will appear, and if you press Add, the following will appear. This can create new contacts, and fill in the details of new contacts here.

![](_page_31_Picture_318.jpeg)

#### When you need to modify contact information, select the Edit option.

![](_page_32_Picture_53.jpeg)

#### When you need to delete contact information, select the Delete option.

![](_page_32_Picture_54.jpeg)

## <span id="page-33-0"></span>**Backup interface**

![](_page_33_Picture_130.jpeg)

1. Backup disk settings: When connected to the device, the software automatically matches the disk information on the current PC.

2. Backup status: When a disk of the current PC is selected, click Backup immediately, and the backup status bar will show the current backup progress (as shown above), when no backup is needed, click Stop Backup.

### <span id="page-34-0"></span>**Software phone call**

![](_page_34_Picture_1.jpeg)

The new version of the software provides this dialing function. When you click on the dial icon, the dial is as shown in the figure above. You can choose the device you want to dial at the device option, and the channel can also choose which channel you want to dial.

# <span id="page-35-0"></span>**Search/Register device**

![](_page_35_Picture_63.jpeg)

This note is the same as the above "Log in to Recording System Server" Note: This function is the first step to open the software.

### <span id="page-36-0"></span>**Software for skin replacement**

![](_page_36_Figure_1.jpeg)

Click on the skin change option. As shown in the figure above, users can change skin color freely according to their preferences. This software provides 70 common colors for reference.

Given the RGN color filling box, users can also change the corresponding color according to the color value.

## <span id="page-37-0"></span>**Replace of logo**

This PC software provides the function of free replacement software LOGO. The detailed operation is as follows: 1. Open the software root directory and find the Image folder

![](_page_37_Picture_249.jpeg)

2. Find Image/Logo.png, which is the logo icon in the upper left corner of the original PC.

![](_page_37_Figure_4.jpeg)

3. Change the name of the image file you defined to Logo, then put it in the folder to replace the original image. Note: Replacement of logo, preferably pure white RGB (255, 255, 255), so that PC software will have a hover effect, if not pure white images, after replacement, the mouse logo position will not change.